# **Getting Started with StudentVUE**

StudentVUE provides secure, private access to your school information, including assignments, grades, attendance, school calendar and teacher contact information.

**Grades 2-12: to use StudentVUE you must first log into an LCPS computer and change your password.**

### **ACTIVATE MY ACCOUNT – GRADES 2-12**

- 1. Log into an LCPS computer using your student ID and default password (or use **LCPSGO** on any device).
- 2. Follow the prompts to change your password.
- 3. You will now be able to log into your **StudentVUE** account from any internet enabled computer (or from the **StudentVUE** app).

#### **LOG IN**

- 1. In your web browser go t[o https://portal.lcps.org.](https://portal.lcps.org/)
- 2. Click on **I am a student>>**.

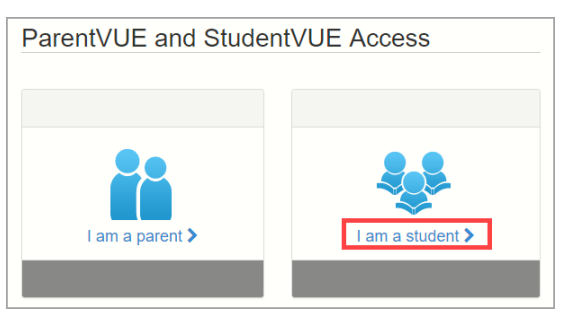

3. Enter your user name and password and click on **Login**.

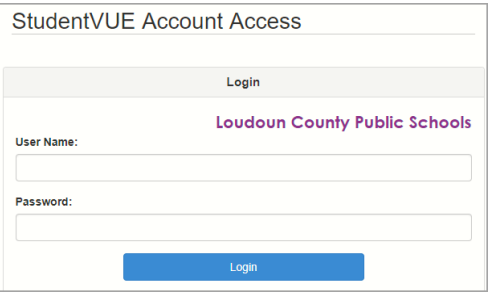

4. Navigate through **StudentVUE** using the menu items on the right side of the screen.

# **RESET MY PASSWORD – SECONDARY ONLY**

- 1. Secondary students are required to change passwords every 180 days. Elementary students do not need to change passwords.
- 2. Log into an LCPS computer using your user name and current password (or use [LCPSGO](https://launchpad.classlink.com/loudoun) on any device).
- 3. Press **CTRL-ALT-DELETE**.
- 4. Click on **Change a password…**
- 5. Follow the prompts to create a new password.

**Note:** if you have forgotten your password, contact the IFT or Technology Assistant at your school.

## **MOBILE APPS**

Download the StudentVUE app from the iTunes store. Search for **StudentVUE**.

- Requires iOS 9.0 or later.
- Compatible with iPhone, iPad, and iPod touch.
- Configure the app with the same URL [https://portal.lcps.org](https://portal.lcps.org/) as the web application.

#### Download the StudentVUE app from Google Play. Search for **StudentVUE**.

- Compatible with phones and tablets running Android 4.1 or later.
- Configure the app with the same URL [https://portal.lcps.org](https://portal.lcps.org/) as the web application.

# **STUDENTVUE NAVIGATION**

**StudentVUE** is driven by the menu items on the left side of the screen. Click on an item in the **StudentVUE Navigation Menu** to view your information on that topic.

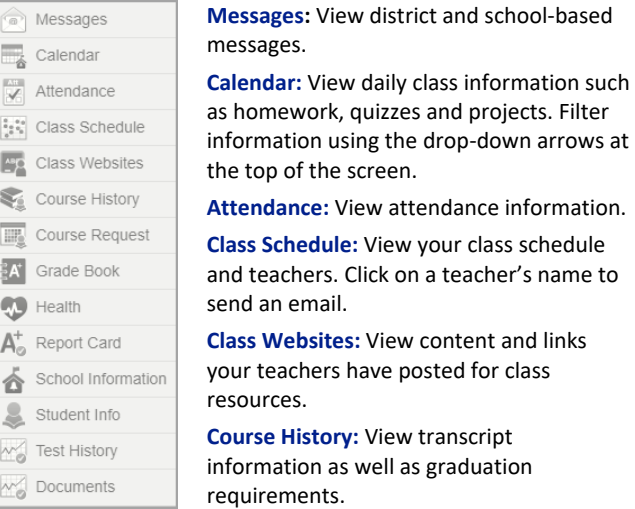

**Grade Book:** View individual assignments and grading information. Click on a class to view specific assignments.

**Health:** View immunization records.

**Report Card:** View grades for specific marking periods in the current school year.

**School Information:** View contact information for your teachers.

**Student Info:** View your demographic information on file with the school district.

**Test History:** View history of standardized test scores.

**Documents:** View historical student documents like SOL results and Year-End Report Cards.